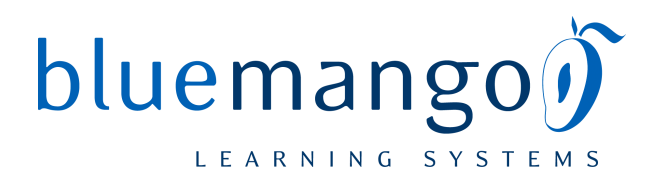

## **How do I Create a Manual?**

This lesson will teach you how to create a manual on the server. This is only applicable if you plan on creating a manual and adding lessons to it that already exist on the ScreenSteps Live server. If you are creating the manual on your desktop then you can skip this lesson. Once you export the manual to ScreenSteps Live it will be automatically be created.

NOTE: You must be an admin or editor to create manuals.

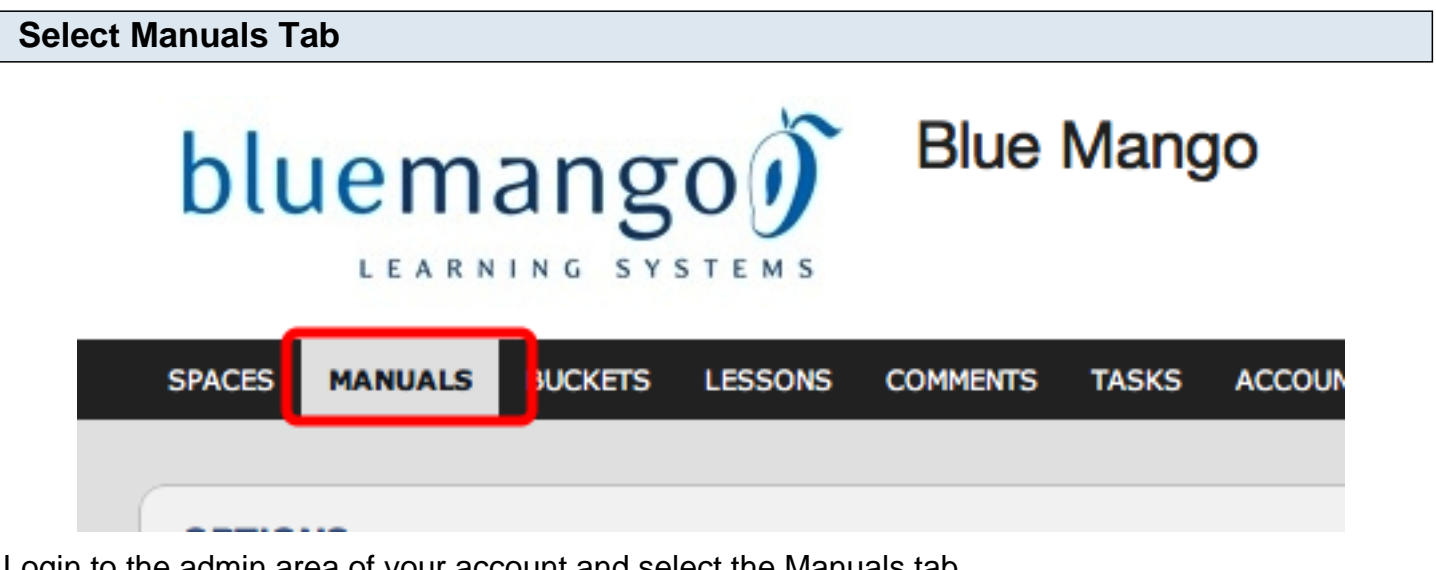

Login to the admin area of your account and select the Manuals tab.

## **Select Create a Manual**

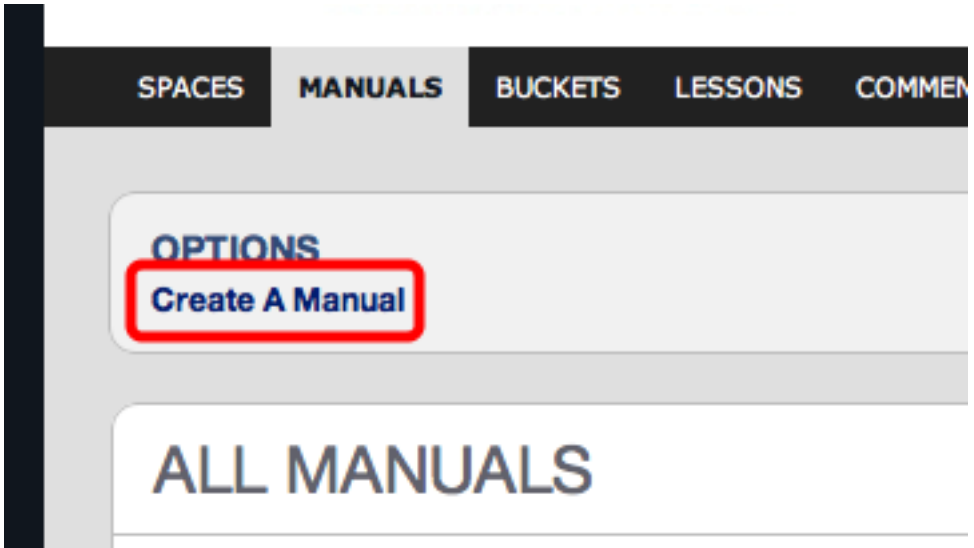

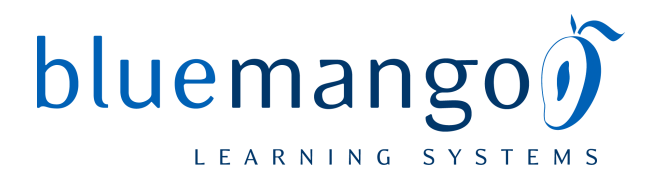

## **Enter Information and Create the Manual**

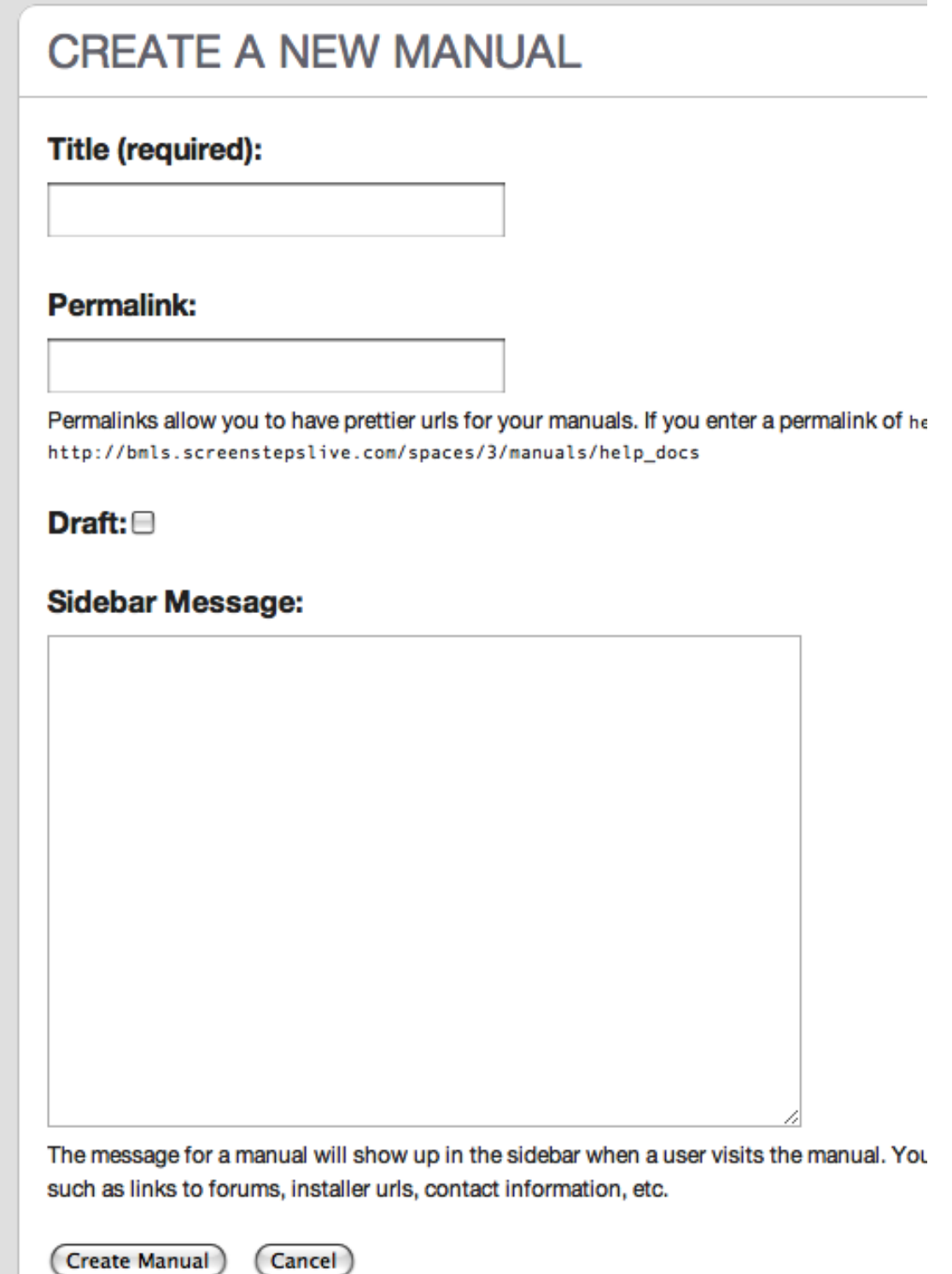

Enter the information for the manual. The only field that is required is the Title.

**Permalinks**: Permalinks are used in urls instead of id numbers. See below.

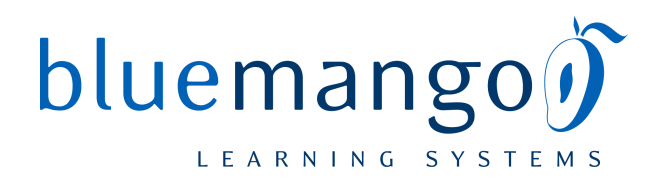

**Draft:** Drafts are not visible to non-authorized users.

**Sidebar Message**: Messages appear alongside the manual contents on the table of contents page. See below.

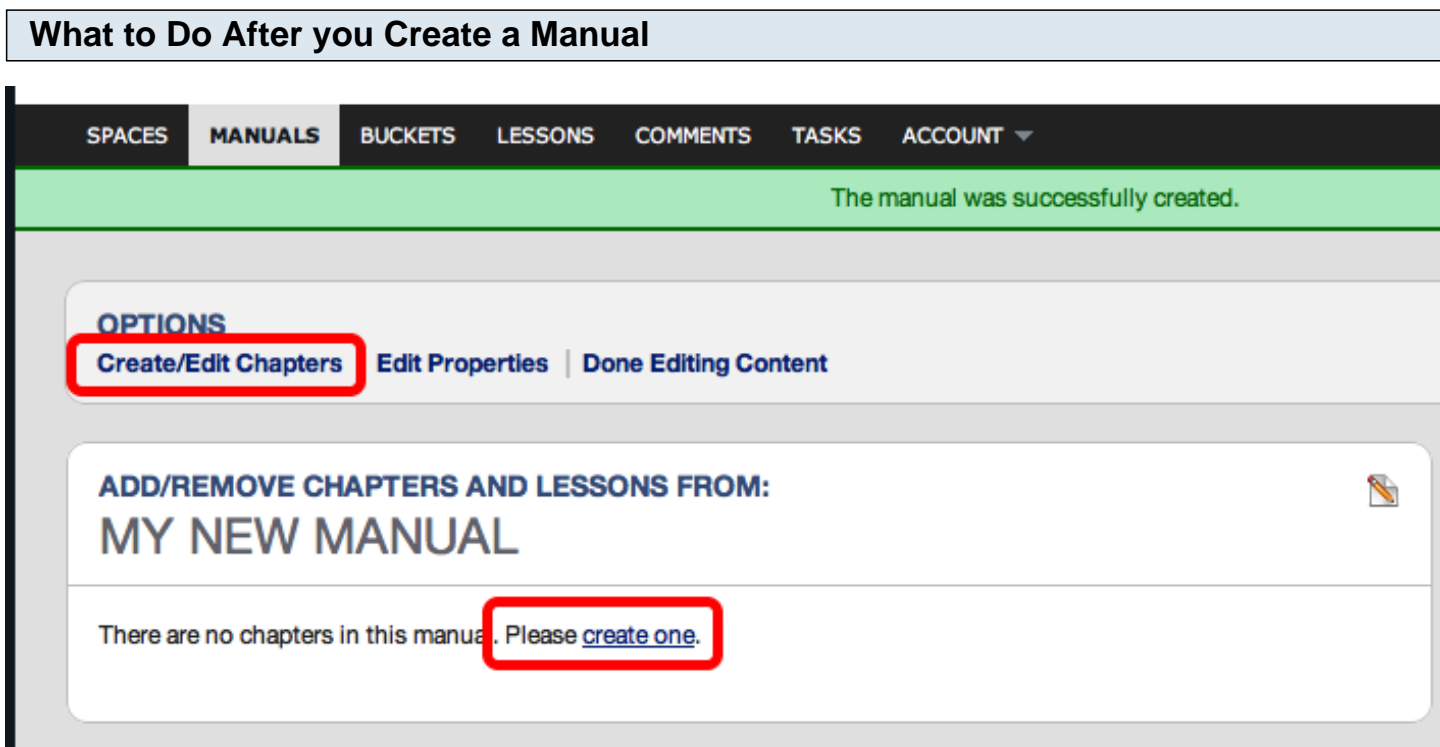

After you create a manual you will be taken to the Add/Remove Chapters and Lessons screen. Here you will be able to add content to your manual form the lessons that already exist on your ScreenSteps Live account. Before you can add lessons you need to create a chapter though.

## **Permalinks**

Here is an example of how permalinks work. Compare these two urls for a ScreenSteps Live manual that has a permalink:

- http://bmls.screenstepslive.com/spaces/screensteps/manuals/**mypermalink**
- http://bmls.screenstepslive.com/spaces/screensteps/manuals/**38**

If I have a manual with an id of 38 and a permalink of "mypermalink" then both urls would display the same manual.

So why use a permalink?

It will make your urls more readable, AND it will make it possible for your to change the manual for a

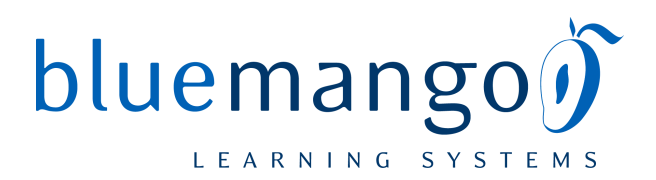

url at any time. You can't change the id of a manual. But you can change the permalink. So, if at a later time you want to have a new manual show up here, just give it a permalink of "mypermalink" and it will show up when users access the url

"http://bmls.screenstepslive.com/spaces/screensteps/manuals/mypermalink"

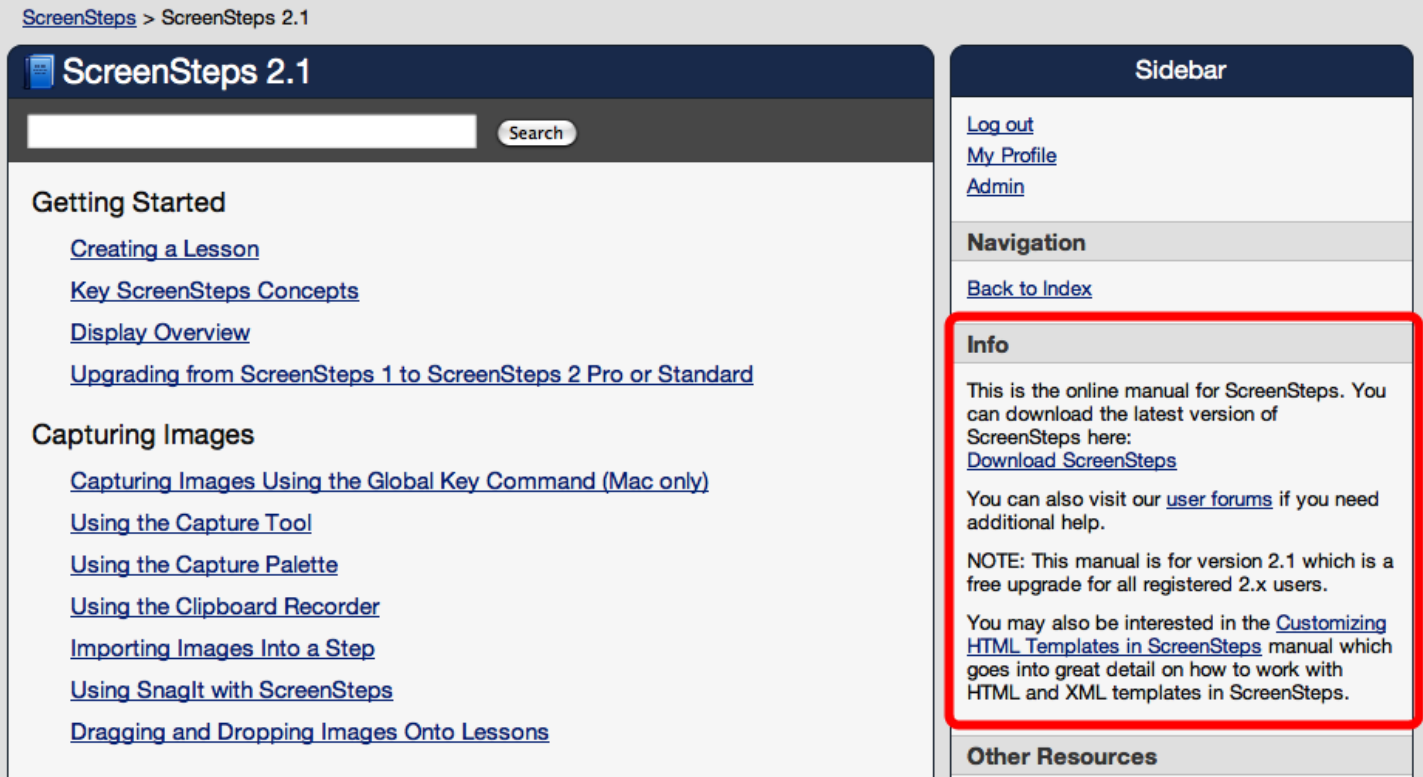

The Manual message will appear on the sidebar when viewing the manual. In this example we have added a link to our user forums.